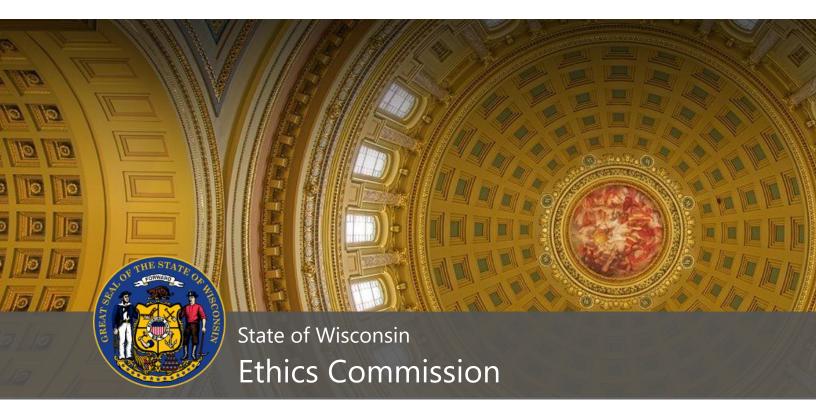

# CFIS: Campaign Finance Information System

User's Guide

February 2018

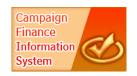

CampaignFinance@wi.gov https://cfis.wi.gov

## TABLE OF CONTENTS

| Registering a Committee                                  |                             | 2      |
|----------------------------------------------------------|-----------------------------|--------|
| Amending a Registration                                  |                             | 4      |
| Entering Transactions                                    |                             | 5      |
| Filing Periods in CFIS                                   |                             | 5      |
| Recording Transactions in CFIS                           |                             | 5      |
| Uploading Transactions from a Spreadsheet                |                             | 6      |
| Importing Conduit Contributions                          |                             | 9      |
| Filing Reports                                           |                             |        |
| Filing a No Activity Report                              |                             |        |
| Filing a Full Report                                     |                             |        |
| Filing a 72-Hour Report                                  |                             | 14     |
| Amending a Report                                        |                             | 14     |
| Choosing the Report to Edit                              |                             | 14     |
| Deleting, Editing, and Adding New Transaction            | s                           | 16     |
| Updating Cash Balances and Filing the Amende             | ed Report                   | 17     |
| Terminating a Committee                                  |                             |        |
| Eligibility                                              |                             |        |
| Filing a Termination Report & Requesting Term            | ination                     |        |
| Registering and Filing for Conduits                      |                             | 20     |
| Registering a Conduit                                    |                             | 20     |
| Entering Transactions for Conduits                       |                             | 21     |
| Generating Transmittal Letters                           |                             | 24     |
| Filing Conduit Reports                                   |                             | 26     |
| Frequently Asked Questions                               |                             |        |
| I forgot my username. How do I look it up?               |                             |        |
| I forgot my password. How do I reset it?                 |                             |        |
| My account is locked. What do I do?                      |                             | 29     |
| How do I change my password?                             |                             | 29     |
| What is my committee's PIN?                              |                             | 29     |
| How do I verify my committee's registration information? |                             |        |
| How do I file for exemption so I don't have to s         | submit reports?             |        |
| Additional Resources                                     |                             |        |
| Compliance Guides                                        |                             |        |
| Contact the Ethics Commission                            |                             |        |
| CFIS User's Guide                                        | Wisconsin Ethics Commission | Page 1 |

## **Registering a Committee**

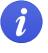

Only committees required to file with the Ethics Commission should register using CFIS. If you are a candidate for local office, you should register with the municipal, county, or school board clerk that serves as the filing officer for that position.

1. Go to <u>https://cfis.wi.gov</u>. Click **Register a Committee** on the left-hand menu.

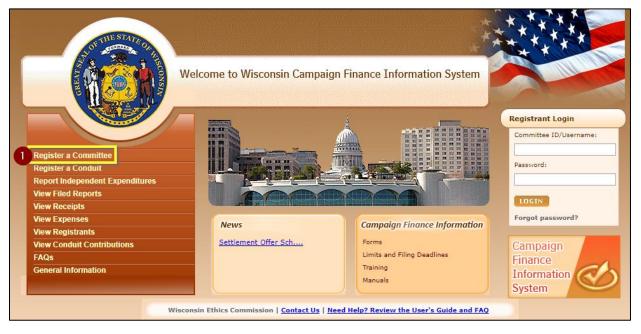

- 2. In the **Committee Type** field, choose the type of committee you are registering. If prompted, also complete the **Sub Committee** and **Party Affiliation** fields.
- 3. Click Continue.

| (1) Wisconsin Campaign Fin | ance Information System |                    |
|----------------------------|-------------------------|--------------------|
| Specify New Committee Type | STEP 1 STEP 2           | STEP 3 STEP 4      |
|                            |                         |                    |
| Committee Type             |                         |                    |
| Committee Type*            | Sub Committee*          | Party Affiliation* |
|                            |                         |                    |

- 4. Read through the Committee Registration Information and click **Continue** at the bottom of the screen.
- 5. Enter your committee's information in the required fields and click **Continue** at the bottom of the screen. Required fields are marked with a red asterisk (\*).
- 6. Review and confirm the accuracy of the information you have entered. If there are any errors in your registration, click the **Step 2** button to return to the previous screen. If your registration information is correct, click **Register**.

7. To complete your registration, you must print and sign your completed CF-1 form. Click **View/Print** to access the PDF of your committee registration.

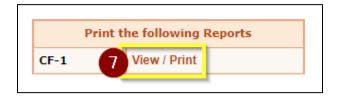

8. Have all parties named under the Certificate section sign the registration. Return your completed CF-1 registration form to the Ethics Commission using one of the methods below:

| <b>E-mail</b><br><u>CampaignFinance@wi.gov</u> | <b>Fax</b><br>(608) 264-9319 |
|------------------------------------------------|------------------------------|
| Mail                                           | Hand Delivery                |
| Wisconsin Ethics Commission                    | 101 E Wilson St.             |
| PO Box 7125                                    | Suite 127                    |
| Madison, WI 53707-7125                         | Madison, WI 53703            |

9. Once your signed CF-1 registration form has been received by the Ethics Commission, you will receive an email with your Committee ID that you will use to login to the system and your system-generated password. We recommend that you immediately change the password to something you will remember. Instructions for changing your password are available on page **29**.

## **Amending a Registration**

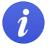

Statute requires committees and conduits to update their registration statement within 10 days of any changes in information.

- 1. Login to CFIS and click **View/Edit Registration Information** under **Administrative** in the left-hand menu.
- 2. Make any necessary changes to your registration.
- If you haven't updated your registration in the last 12 months, you will be asked to verify your information. To mark that you've verified the information on your registration, check the box in the Status section verifying that your information is up-to-date and accurate.

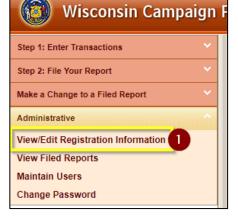

| Status                                                                                                    |
|----------------------------------------------------------------------------------------------------|
| Are you Exempt from Filing Campaign Finance Reports?  Yes  No If you do not anticipate receiving or spending more than \$2,000 in a calendar year, you may select "Exempt" status. Exempt committees are not required to file campaign finance reports. If your committee receives or spends more than \$2,000 in a calendar year, it must amend its status to non-exempt, and file campaign finance reports covering the entire calendar year. |
| Verify that your information is up-to-date and accurate: 🖉 Last Verified Date :                                                                                                    |

- 4. Click Submit.
- 5. To electronically sign your registration, enter your **Committee ID** number, **Password**, **PIN**, and enter your **name**. If you've forgotten your PIN, see the **What is my committee's PIN?** section on page **29**.

| AUTHORIZATION                                                                                                    | 5 |  |  |  |
|----------------------------------------------------------------------------------------------------|---|--|--|--|
| Committee ID*                                                                                                    |   |  |  |  |
| s Password*                                                                                                    |   |  |  |  |
| Committee PIN*                                                                                                    |   |  |  |  |
| Individual submitting this document:                                                                                                    |   |  |  |  |
| I am the individual listed above and by clicking the submit button, I certify that I have examined this report and to the best of my knowledge and belief it is true, correct, and complete. |   |  |  |  |
| 6 SUBMIT CANCEL CLEAR                                                                                                    |   |  |  |  |

6. You're done! As you've electronically signed your registration, you do not need to return a signed copy to the Ethics Commission.

# **Entering Transactions**

To proceed, ensure you're logged into CFIS. If you've forgotten your password or username, please review the Frequently Asked Questions section beginning on page 28.

### **Filing Periods in CFIS**

CFIS groups transactions into filing periods. The system will record transactions to the current filing period by default. You can manually change the filing period when you are entering a transaction, or you can change the default filing period for your login session if you will be entering many transactions for a specific filing period.

• To change the default filing period for your login session, go to the **Reminders** screen and choose from the **Default Filing Period** drop-down menu. This is the first screen you see after logging in. If you need to return to this screen, you can click the **Reminders** button on the top right of the screen.

| Wisconsin Campaign Finance Information System |                            |                          |              |                |             |   |
|-----------------------------------------------|----------------------------|--------------------------|--------------|----------------|-------------|---|
| Step 1: Enter Transactions                    | Reminders                  | <u> </u>                 | illulite (3) | and to Cardini | A parameter | ? |
| New Contribution or Receipt                   | ::Message from Wisconsin E | thics Commission::       |              |                |             |   |
| New Expense or Obligation                     |                            |                          |              |                |             |   |
| New Commercial Loan                           | Settlement Offer Schedule  | for Campaign Finance Vio |              |                |             |   |
| Return a Contribution                         | Upcoming Filing Period     | Due Dates                |              |                |             |   |
| New Payment of Outstanding Loan               | July Continuing 2018       |                          | 07           | /15/2018       |             |   |
| New Payment of Outstanding Obligation         |                            |                          |              |                |             |   |
| Enter Conduit Transmittal Code                | Default Filing Period      |                          |              |                |             |   |
| Upload Transactions from Spreadsheet          | News                       | SET DE                   | FAULT FILIN  |                |             |   |
| Step 2: File Your Report                      | None                       | SET DE                   |              | SPERIOD        |             |   |
| File Report/Edit Pending Transactions         |                            |                          |              |                |             |   |

### **Recording Transactions in CFIS**

- Once logged in to CFIS, choose the type of transaction you need to record from the **Step 1: Enter Transactions** section of the left-hand menu.
- Complete all required information to log the transaction. Required fields are marked with a red asterisk (\*).
- If you have many receipts and expenses, uploading your transactions using a spreadsheet may save you time.
   Information on the upload process is covered in the next section.
  - Note: new commercial loans, loan payments, returned receipts, and payments of incurred obligations must be logged manually in CFIS. These transactions are not supported by the spreadsheet upload process.

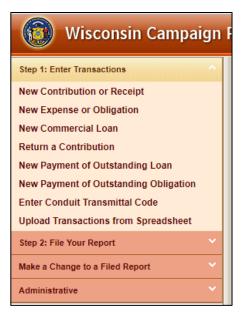

#### **Uploading Transactions from a Spreadsheet**

To upload transactions directly into CFIS using a spreadsheet, you will need to download a copy of the upload template and the codes you will use to categorize transactions.

| Wisconsin Campaign Finance Information System    |                                                                    |                                                                                                    |  |  |  |  |
|--------------------------------------------------|--------------------------------------------------------------------|----------------------------------------------------------------------------------------------------|--|--|--|--|
| Step 1: Enter Transactions                       | Upload Transactions                                                | 🔓 (wile data inc. (1999)) 👘 🥐                                                                          |  |  |  |  |
| New Contribution or Receipt                      | Download Templates                                                 |                                                                                                    |  |  |  |  |
| New Expense or Obligation<br>New Commercial Loan | Excel 2003 and below: <u>Receipts</u> <u>Expenses</u>              |                                                                                                    |  |  |  |  |
| Return a Contribution                            | Excel 2007 and above: <u>Receipts Expenses</u>                     |                                                                                                    |  |  |  |  |
| New Payment of Outstanding Loan                  | Upload File                                                        |                                                                                                    |  |  |  |  |
| New Payment of Outstanding Obligation            | Filing Period Name Spring Pre-Primary 2018  Transaction Typ        | e* Select a File Choose File No file chosen                                                            |  |  |  |  |
| Enter Conduit Transmittal Code                   | UPLOAD                                                             | CLEAR CHECK STATUS                                                                                     |  |  |  |  |
| Upload Transactions from Spreadsheet             | Please Note: Completing a                                          | upload on this screen does not file your report.                                                       |  |  |  |  |
| Step 2: File Your Report                         | After you have uploaded your transactions, advance to the File Rep | ort/Edit Pending Transactions screen to make any changes to your transactions and file<br>your report. |  |  |  |  |
| File Report/Edit Pending Transactions            | Upload Status                                                      |                                                                                                    |  |  |  |  |
| Make a Change to a Filed Report                  | Currently processing jobs: 35074                                   |                                                                                                    |  |  |  |  |
| Amend a Filed Report                             | Job # Uploaded Date File                                           | Name Number of Rows Status                                                                             |  |  |  |  |
| Administrative                                   |                                                                    | 3                                                                                                    |  |  |  |  |
| View/Edit Registration Information               | _ Additional Information                                           |                                                                                                    |  |  |  |  |
| View Filed Reports<br>Maintain Users             | Download Committee IDs                                             |                                                                                                    |  |  |  |  |
| Maintain Users<br>Change Password                | Download Recall Office Ids Download Recount Ids                    |                                                                                                    |  |  |  |  |
|                                                  | Download Referendum Ids Download Local Candidate                   | lds                                                                                                    |  |  |  |  |
|                                                  | Download Unregistered Ids ExpenseType Codes                        |                                                                                                    |  |  |  |  |

- 1. Login to CFIS and choose **Upload Transactions from Spreadsheet** under **Step 1: Enter Transactions** in the left-hand menu.
- Click to download a copy of the Receipts and Expenses templates available under Download Templates. Templates are available in the legacy Microsoft Excel (Excel 2003 and below) format as well as the current format (Excel 2007 and above). Most users should download the Excel 2007 templates.
- In the Additional Information section at the bottom of the screen, you may click to download Committee IDs, Local Candidate IDs, Unregistered IDs, and Expense Type Codes. CFIS automatically populates address information for transactions with a Committee ID, a Local ID, or an Unregistered ID, saving you data entry time.
  - a. Committee IDs identify committees and conduits registered with the Ethics Commission. You must use a Committee ID when logging a transaction involving another committee registered with the Ethics Commission.
  - b. Local Candidate IDs identify candidate committees registered with filing officers other than the Ethics Commission.
  - c. Unregistered IDs identify committees not registered in Wisconsin, such as a federal PAC.
  - d. Expense Type codes are used to categorize expenses. Every expense must have an expense type code. If you feel the Expense Type code does not adequately describe the nature of the expense, you should add more information in the **Comments** field.

4. Enter contributions your committee has received in the **Receipts** spreadsheet and all spending activity in the **Expenses** spreadsheet. Each spreadsheet template has an **Upload Help** sheet to guide you through the purpose of Ready

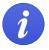

each field and whether the field is required.

Be sure you are using the latest upload template. **Older upload templates will not work.** Steps for getting the latest template are listed in step 2.

- 5. Once you have logged your transactions in your spreadsheets and saved those files, you are ready to upload. Return to the Upload Transactions screen. Choose the **Filing Period Name** for the transactions you are uploading, indicate in **Transaction Type** whether you are uploading receipts or expenses, and then choose the file you would like to upload.
- 6. Click **Upload**.

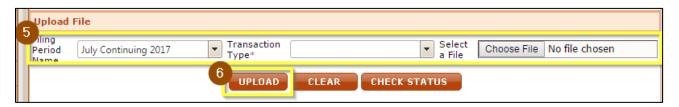

- 7. Your upload will now process. You can see the status in the **Upload Status** box.
- 8. Click **Check Status** to refresh the page. Processing may take a few minutes.

| Uploa  | Upload File                                                                                                    |               |              |                         |           |                |        |                                       |
|--------|----------------------------------------------------------------------------------------------------|---------------|--------------|-------------------------|-----------|----------------|--------|---------------------------------------|
| Filing | Period Na                                                                                                    |               |              | Transaction Type*       |           | STATUS         |        | File No file chosen                   |
| and d  | Please Note: Deleting an uploaded template does not delete the uploaded transactions. To delete uploaded transactions please navigate to Edit/File Pending Transactions screen and delete the transactions. |               |              |                         |           |                |        |                                       |
|        | Currently processing jobs:                                                                                                    |               |              |                         |           |                |        |                                       |
|        | Job #                                                                                                    | Uploaded Date | File Name    |                         |           | Number of Rows | Status | i i i i i i i i i i i i i i i i i i i |
| 0      | 7 Job#: 41395                                                                                                    |               |              |                         |           |                |        |                                       |
|        | <u>41395</u>                                                                                                    | 06/06/2017    | July Continu | ing 2017 Cont 662017100 | 056AM xls | 49             | Uploa  | ded                                   |

9. Once processed, the status of your upload will show **Processed-No Errors** for transactions that uploaded successfully or **Processed-Errors** for transactions the system was unable to process.

|   | Job #  | Uploaded Date | File Name                                    | Number of Rows | Status              |
|---|--------|---------------|----------------------------------------------|----------------|---------------------|
| ~ | Job#:4 | 1395          |                                              |                |                     |
|   |        | 06/06/2017    | July Continuing 2017 Cont 662017100056AM.xls | 38             | Processed-No Errors |
|   |        | 06/06/2017    | July Continuing 2017 Cont 662017100056AM.xls | 11             | Processed-Errors    |

 In this example, 38 of the 49 transactions were successfully uploaded. 11 transactions have errors that need to be addressed. To review and correct the errors, click the File Name in the row that has
 Processed-Errors in the Status column. This will download a spreadsheet where you can correct errors.

|   | Job # | Uploaded Date | File Name                                    | Number of Rows | Status              |
|---|-------|---------------|----------------------------------------------|----------------|---------------------|
| ~ | Job#: | 41395         |                                              |                |                     |
|   |       | 06/06/2017    | July Continuing 2017 Cont 662017100056AM.xls | 38             | Processed-No Errors |
|   |       | 06/06/2017    | July Continuing 2017 Cont 662017100056AM.xls | 11             | Processed-Errors    |

11. The final column of the spreadsheet lists the error that prevented the system from accepting the transaction in that row. Correct the errors in this document, save it, and reupload the document following the directions in this chapter. See the following error index below for help in correcting common errors.

| W                       |   |
|-------------------------|---|
| Errors                  | n |
| *. Invalid ContribDate  |   |
| *. Invalid ConduitID    |   |
| *. ContribType required |   |

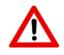

**Do not** upload the original spreadsheet with errors for a second time. Any transactions that successfully processed will be duplicated. To correct errors, <u>you should only upload</u> <u>the 'Errors' file described in steps 10 and 11</u>.

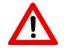

Sometimes committees upload an incorrect file and need to delete some or all of their uploaded transactions. You must go to the File Report/Edit Pending Transactions screen, search under the correct filing period, and delete the transactions there.

| Error                         | Definition                                                                                                |
|-------------------------------|----------------------------------------------------------------------------------------------------|
| Business Type Required        | The contributor type is business, so you must list the business type.                                     |
| Business Name Required        | The contributor type is business, so you must list the business name.                                     |
| Committee ID Required         | The contributor type is a registered committee/Registrant, so you must specify the committee's ID number. |
| Contrib Type Required         | The transaction needs to have a contribution type.                                                        |
| Contributor Type Required     | The contributor needs to have a contributor type.                                                         |
| First Name Required           | The contributor type is an individual, so you must list the contributor's first name.                     |
| Invalid Conduit ID            | The contributor type is a conduit contribution, so you must specify the conduit's                         |
|                               | Committee ID.                                                                                             |
| Invalid Contrib Date          | The transaction has a date outside of the selected filing period. Correct the date if it is a             |
|                               | typo or upload the transaction to the appropriate filing period.                                          |
| Invalid Expenditure Date      | Usually this is because the transaction date is outside of the reporting period, but may                  |
|                               | indicate another type of error.                                                                           |
| Invalid State                 | The state must be a capitalized two-letter abbreviation. Ex: WI or IL.                                    |
| Last Name Required            | The contributor type is an individual, so you must list the contributor's last name.                      |
| Zip Should be Numeric         | Zip must be a five or nine digit number. If the zip begins with a zero, enter it with a                   |
| - or -                        | leading apostrophe to ensure the upload preserves the full five digits. Ex: '02860. Do not                |
| Zip Should be in Length (5/9) | use dashes.                                                                                               |

#### **Common Upload Errors**

### **Importing Conduit Contributions**

Conduits can generate transmittal letters directly in CFIS that help you record the transaction on your finance report. Transmittal letters generated from CFIS, like the one seen to the right, contain a passcode that allows you to easily import the transaction without additional data entry.

If you have a passcode, follow these steps to record the contribution on your finance report:

|    | TRANSMITTAL LETTER<br>STATE OF WISCONSIN                                                                                                    |  |  |  |  |  |  |  |
|----|----------------------------------------------------------------------------------------------------|--|--|--|--|--|--|--|
|    | WISCONSIN CAMPAIGN FINANCE INFORMATION SYSTEM                                                                                                    |  |  |  |  |  |  |  |
|    | Transmittal Letter for Letter for Committee ID: Committee ID: Address Line1 Address Line2 City, State and Zip                                                                                           |  |  |  |  |  |  |  |
| 1. | Attached is a check for a total amount of                                                                                                    |  |  |  |  |  |  |  |
| 2. | If you want to import the following records automatically into your Wisconsin Campaign Finance<br>System account, enter the passcode below in the "Upload Conduit Contributions" screen after<br>login. |  |  |  |  |  |  |  |
|    | Passcode: 1_9e5125248_25241 Transmittal letter Generated: 11/28/2017                                                                                                    |  |  |  |  |  |  |  |

1. Click Enter Conduit Transmittal Code under Step 1: Enter Transactions in the left-hand menu.

| Wisconsin Campaign                    | n Finance Information System                       |                                           |
|---------------------------------------|----------------------------------------------------|-------------------------------------------|
| Step 1: Enter Transactions            | Reminders                                          | 🕹 Ministra Olivera da Candidata (1941) 40 |
| New Contribution or Receipt           | ::Message from Wisconsin Ethics Commission::       |                                           |
| New Expense or Obligation             | Settlement Offer Schedule for Campaign Finance Vio |                                           |
| New Commercial Loan                   |                                                    |                                           |
| Return a Contribution                 | Upcoming Filing Period Due Dates                   |                                           |
| New Payment of Outstanding Loan       | Spring Pre-Primary 2018                            | 02/12/2018                                |
| New Payment of Outstanding Obligation |                                                    |                                           |
| Enter Conduit Transmittal Code        | Spring Pre-Election 2018                           | 03/26/2018                                |
| Upload Transactions from Spreadsheet  |                                                    |                                           |
| Step 2: File Your Report              | July Continuing 2018                               | 07/15/2018                                |

- 2. Key the passcode into the Enter Passcode field and press Submit.
- 3. Enter the Filing Period and Acceptance Date for the contributions.

Once you press accept, you cannot change the filing period or acceptance date. If you choose the wrong value, you will need to delete the transactions and either manually log the contributions or contact the conduit and request a new passcode.

4. Press Accept.

| ✓ 05/01/2017 \$15.00                                       |  |  |  |  |  |  |
|------------------------------------------------------------|--|--|--|--|--|--|
| \$400.0                                                    |  |  |  |  |  |  |
| Image: 05/01/2017         Image: 05/01/2017         \$400. |  |  |  |  |  |  |

5. Your contributions will take a few moments to process. Click **Check Status** to confirm that the contributions were successfully loaded onto your finance report.

# **Filing Reports**

All active, non-exempt committees must file a campaign finance report every six months, in January and July of each year. Additional election-related reports may be due depending on the activity and type of committee.

After you have uploaded or entered your transactions in CFIS as described in the Entering Transactions section on page **5**, follow these steps to file your report:

1. Click File Report/Edit Pending Transactions under Step 2: File Your Report from the left-hand menu.

| Wisconsin Campaig                                                       | n Finance Information System                       |                                    |
|-------------------------------------------------------------------------|----------------------------------------------------|------------------------------------|
| Step 1: Enter Transactions                                              | Reminders                                          | E MENU & REMINDERS D LOCOUT ! HELP |
| New Contribution or Receipt                                             | ::Message from Wisconsin Ethics Commission::       |                                    |
| New Expense or Obligation<br>New Commercial Loan                        | Settlement Offer Schedule for Campaign Finance Vio |                                    |
| Return a Contribution                                                   | Upcoming Filing Period Due Dates                   |                                    |
| New Payment of Outstanding Loan                                         | Spring Pre-Primary 2018                            | 02/12/2018                         |
| New Payment of Outstanding Obligation<br>Enter Conduit Transmittal Code | Spring Pre-Election 2018                           | 03/26/2018                         |
| Upload Transactions from Spreadsheet                                    | Spring re-Liettion 2010                            | 63/26/2010                         |
| Step 2: File Your Report                                                | July Continuing 2018                               | 07/15/2018                         |
| File Report/Edit Pending Transactions                                   | Default Filing Period                              |                                    |
| Make a Change to a Filed Report                                         | None SET DEFAULT FILING PERIOD                     |                                    |
| Amend a Filed Report                                                    |                                                    |                                    |

- 2. In the top row, choose the **Filing Period Name** for the report you would like to file. If you are looking to file a 72-hour report, you can enter more search criteria to find just the transactions you need to file.
- 3. Press Search.

| Wisconsin Campaign Finance Information System |                                               |
|-----------------------------------------------|-----------------------------------------------|
| File Report/Edit Pending Transactions         | 🔒 kitanan ka kadada (kataran) 🛛 💽 🕐           |
| 2                                             |                                               |
| Filing Period Name Uuly Continuing 2017       | Filing Year                                   |
| Transaction Type Transaction Category         | Contributor/Payee Name                        |
| Transaction Date Range                        |                                               |
|                                               |                                               |
| To Amount Range                               |                                               |
|                                               | 🔲 Non-Compliant 🔲 Not Yet Filed 72 Hr. Report |
|                                               | EAR                                           |

- 4. You should now see a full listing of transactions that met your search terms.
  - To file a **No Activity Report** (CF-2A), continue to page **10**.
  - To file a Full Report with Activity (CF-2), continue to page 12.
  - To file a **72-Hour Report**, continue to page **14**.

#### **Filing a No Activity Report**

Continued from page 10

5. Click File No Activity at the bottom of the screen.

| To group by column, drag and drop column here |                                          |  |  |  |  |  |  |  |  |  |  |
|-----------------------------------------------|------------------------------------------|--|--|--|--|--|--|--|--|--|--|
| Transaction<br>Date                           | Amount City State Zip Compliance Hr Edit |  |  |  |  |  |  |  |  |  |  |
| No records to display.                        |                                          |  |  |  |  |  |  |  |  |  |  |

- 6. Complete your **Authorization** information to electronically sign your report. If you have forgotten your PIN, review **What is my committee's PIN?** on page **29**.
- 7. Click **Submit**.

https://cfis.wi.gov/images/header\_img.jpg

| File Report/Edit Pendin | ig Transactions                                                                        | â                                                                         | kennen forsasilder i                     | <b>••• • ?</b> |  |  |
|-------------------------|----------------------------------------------------------------------------------------|---------------------------------------------------------------------------|------------------------------------------|----------------|--|--|
|                         | Comments:                                                                              |                                                                           |                                          |                |  |  |
|                         | Attachment: Choose File No                                                             | file chosen                                                               |                                          |                |  |  |
|                         | 6 AUTHORIZATION                                                                        |                                                                           |                                          |                |  |  |
|                         | Committee ID*                                                                          |                                                                           |                                          |                |  |  |
|                         | s Password*                                                                            |                                                                           |                                          |                |  |  |
|                         | Committee PIN*                                                                         |                                                                           |                                          |                |  |  |
|                         | Individual submitting this<br>document:                                                |                                                                           |                                          |                |  |  |
|                         | I am the individual listed above an<br>examined this report and to the be<br>complete. | d by clicking the submit button, I<br>st of my knowledge and belief it is | certify that I have<br>true, correct and |                |  |  |
|                         |                                                                                        | CANCEL CLEAR                                                              |                                          |                |  |  |

8. Your report is now filed! You can view your filed report by clicking View/Print. A copy of the report will also be emailed to the email addresses on file for your committee. If you do not receive a confirmation email, please contact Ethics Commission staff to confirm your report has been correctly filed and your email address is correct.

### **Filing a Full Report**

Continued from page 10

5. Prior to filing your report, you should preview the report to confirm that your totals are correct. Click **Preview Finance Report** at the bottom of the screen.

| US/01/2017 Wisconsin W                                     |                                              |  |  |  |  |  |  |  |  |  |
|------------------------------------------------------------|----------------------------------------------|--|--|--|--|--|--|--|--|--|
| hange page: 1   Displaying page 1 of 1, items 1 to 1 of 1  | 05/01/2017 CON Monetary \$300.00 Wisconsin W |  |  |  |  |  |  |  |  |  |
| Change page: 1   Displaying page 1 of 1, items 1 to 1 of 1 |                                              |  |  |  |  |  |  |  |  |  |

- 6. Enter the first date of the filing period in the **Start Date** field and the balance you started the period with in the **Beginning Balance** field.
- 7. Press Submit.

| File Report/Edit Pending Transactions                                                           | 4                   | i Dhuman ka Camili kini (Di Di Di Di Di Di Di Di Di Di Di Di Di D |  |  |  |  |  |  |  |
|-------------------------------------------------------------------------------------------------|---------------------|-------------------------------------------------------------------|--|--|--|--|--|--|--|
| 7                                                                                               | SUBMIT CANCEL CLEAR |                                                                   |  |  |  |  |  |  |  |
| Cash Balances: Verify the reported cash balances are correct – make corrections here if needed. |                     |                                                                   |  |  |  |  |  |  |  |
| Filing Period Name *                                                                            | Start Date *        | Beginning Balance*                                                |  |  |  |  |  |  |  |
| July Continuing 2017 👻                                                                          |                     |                                                                   |  |  |  |  |  |  |  |

- 8. Press **View/Print** to open a PDF preview of your finance report. Confirm that the amounts listed on the cover page are accurate.
- If the amounts listed on your report are accurate, click File All to State. If there are errors, click Back and correct your report before filing.

| :: Preview Finance Report :: |                |  |  |  |  |  |  |
|------------------------------|----------------|--|--|--|--|--|--|
| Print the foll               | wing Report    |  |  |  |  |  |  |
| CF 2                         | 8 VIEW / PRINT |  |  |  |  |  |  |
| 9<br>FILE ALL TO STATE BACK  |                |  |  |  |  |  |  |

10. At the bottom of the page, enter the first date of the filing period in the **Start Date** field. Then enter the **Beginning Balance** and **Ending Balance** for the report. CFIS will not automatically calculate these balances for you. These balances should come from your bank statement (adjusted for items that have been reported but not yet cleared the bank) and should reconcile with the transactions you have reported.

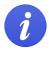

Your beginning cash balance should always equal the ending cash balance of the previous filing period. If these numbers do not match, you have unreported activity or you've miscalculated your balance.

- 11. Complete your **Authorization** information to electronically sign your report. If you have forgotten your PIN, review **What is my committee's PIN?** on page **29**.
- 12. Click Submit.

| File Report/Edit Pending Transactions                                                                                                    |                       | 2                | North Rev Carolin |           | <b>B</b> ? |  |  |  |
|----------------------------------------------------------------------------------------------------|-----------------------|------------------|-------------------|-----------|------------|--|--|--|
| Comments:                                                                                                    |                       |                  |                   | <i>i</i>  |            |  |  |  |
| Attachment:                                                                                                    | Choose File No file c | hosen            |                   |           |            |  |  |  |
| AUTHORIZATION 10                                                                                                    |                       |                  |                   |           |            |  |  |  |
| Committee ID*                                                                                                    |                       |                  |                   |           |            |  |  |  |
| 's Password*                                                                                                    |                       |                  |                   |           |            |  |  |  |
| Committee PIN*                                                                                                    |                       |                  |                   |           |            |  |  |  |
| Individual submitting this document:                                                                                                    |                       |                  |                   |           |            |  |  |  |
| o I am the individual listed above and by clicking the submit button, I certify that I have examined this report and to the best of my knowledge and belief it is<br>true, correct and complete. |                       |                  |                   |           |            |  |  |  |
| LAST REPORT FILED                                                                                                    |                       |                  |                   |           |            |  |  |  |
| Filing Period Name : Special Pre-Primary 2017 T                                                                                                    | Date : 1              | 2/04/2017 E      | nding Balance :   | 1         | 50.00      |  |  |  |
| Cash Balances: Verify the reported cash balances are correct ïč½ make corrections here if needed.                                                                                                |                       |                  |                   |           |            |  |  |  |
| Filing Period Name * Start Date *                                                                                                    | B                     | eginning Balance | e* Ending         | Balance * |            |  |  |  |
| January Continuing 2018 💌                                                                                                    |                       |                  |                   |           |            |  |  |  |

13. Your report is now filed! You will receive a PDF copy of the report via email. To confirm the accuracy of your report, click **View/Print** and confirm that your report balances. **Cash Balance Beginning of Report** plus **Total Receipts** minus **Total Disbursements** should equal **Cash Balance End of Report**. If the report doesn't balance, please review your records for unreported activity.

|                                    | STATE                                            | I FINANCE REPORT<br>OF WISCONSIN<br>CF-2                                                                                           | 2                                                                                                    |              |
|------------------------------------|--------------------------------------------------|----------------------------------------------------------------------------------------------------|----------------------------------------------------------------------------------------------------|--------------|
| COMMITTEE IDENTIF                  |                                                  |                                                                                                    |                                                                                                    |              |
| Filing Period Name:                | July Continuing 2017<br>Covers all activity from | 01010017 8vough 06/000017                                                                                                    | OFFICE USE ONLY                                                                                                |              |
| Name of<br>Committee/Corporation:  |                                                  |                                                                                                    | CLOTHOLD CLODY                                                                                                 |              |
| Street Address:                    | Station - Bar                                    |                                                                                                    | CASH SUMMARY                                                                                                   |              |
| City, State and Zip:               | And and a second second                          |                                                                                                    | ·                                                                                                    |              |
| SUMPARY OF RECEIPTS AN             | AD DISBURSEMENTS                                 | Criant A<br>This Period                                                                                                    | Cash Balance Beginning of Report*                                                                              | + \$0.00     |
| L RECEIPTS                         |                                                  |                                                                                                    |                                                                                                    |              |
| 1A. Contributions (Including       | Loans) from Individuals                          | \$1,510.00                                                                                                    | Total Receipts                                                                                                 | + \$1,550.00 |
| 18. Contributions from Com         | mittees (Transfer-In)                            | \$0.00                                                                                                    |                                                                                                    |              |
| 1C. Other Income and Com           | mential Louis                                    | 90.00                                                                                                    | Subtotal                                                                                                    | \$1,550.00   |
| TOTAL RECEIPTS (I                  | al totals from 1A, 10 and 10                     | 9 \$1,550.00                                                                                                    |                                                                                                    |              |
| 2. DISBURSHMENTS                   |                                                  |                                                                                                    | Total Disbursements                                                                                            | - \$1,450.00 |
| 2A. Gross Excenditions             |                                                  | \$1,450.00                                                                                                    | i otal Disbuisements                                                                                           | - \$1,450.00 |
| 28. Collebutions to Comm           |                                                  | 90.00                                                                                                    |                                                                                                    |              |
|                                    |                                                  | 8) \$1,450.00                                                                                                    | CASH BALANCE END OF REPORT*                                                                                    | = \$100.00   |
| CASH SUMMARY                       |                                                  |                                                                                                    |                                                                                                    |              |
| Cash Balance Beginning of          | Peport*                                          | 50.00                                                                                                    |                                                                                                    |              |
| Total Receipts                     |                                                  | \$1,550.00                                                                                                    |                                                                                                    |              |
| Subtral                            |                                                  | \$1,550.00                                                                                                    |                                                                                                    |              |
| Total Disbursements                |                                                  | \$1,450.00                                                                                                    |                                                                                                    |              |
| INCLUED ON IGATIONS                | IFORT-                                           | 1-01.00                                                                                                    |                                                                                                    |              |
| distance at the Close of The       | in Protont-Table                                 | 50.00                                                                                                    |                                                                                                    |              |
| LOANS (Balance at the C            |                                                  | \$500.00                                                                                                    |                                                                                                    |              |
| "Cesh Balance as reported by       |                                                  | 100.00                                                                                                    |                                                                                                    |              |
|                                    |                                                  | knowledge and bellef it is true, correct a                                                                                         | and compilate.                                                                                                 |              |
| Type or Pitch Name of Candidate of | (internal)                                       | e of Candidate or Treasurer Date: Daylor<br>Errat                                                                                  | name and a second second second second second second second second second second second second second second s |              |
| the information may subject you to | the penalties of sa. 11,1400, 11                 | Contraction, 11 (2010), 11 (2010), 11 (2010), 11 (2010), 11<br>(1401), 110s. Blatts.<br>Nice-Commission, P.O. Box 7984, Madeon, 11 |                                                                                                    |              |

#### Filing a 72-Hour Report

#### Continued from page 10

- 5. Check the **72-Hour Reports** column for the transactions you would like to include. If you would like to include all transactions, skip to the next step.
- 6. Press File 72-Hour Report to file a report that includes just the transactions you checked the 72-Hour Reports column for. To include all transactions for the filing period, click File 72-Hour All.
- 7. Complete your **Authorization** information to electronically sign your report. If you have forgotten your PIN, review **What is my committee's PIN?** on page **29**.
- 8. Click **Submit**.

| AUTHORIZATION                                                                                    | <b>1</b>                                                                                           |
|--------------------------------------------------------------------------------------------------|----------------------------------------------------------------------------------------------------|
| Committee ID*                                                                                    |                                                                                                    |
| 's Password*                                                                                     |                                                                                                    |
| Committee PIN*                                                                                   |                                                                                                    |
| Individual submitting this document:                                                             |                                                                                                    |
| I am the individual listed above and by clicki<br>to the best of my knowledge and belief it is t | ing the submit button, I certify that I have examined this report and true, correct, and complete. |
| 8<br>SUBMI                                                                                       | T CANCEL CLEAR                                                                                     |

9. Your report is now filed! You can view your filed report by clicking View/Print. A copy of the report will also be emailed to the email addresses on file for your committee. If you do not receive a confirmation email, please contact Ethics Commission staff to confirm your report has been correctly filed and your email address is correct.

## **Amending a Report**

After a report is filed, committees might need to change or add information to their reports. Any amendment should be filed as soon as possible. When a user adds new transactions or changes previously filed transactions, the changes do not automatically appear on the previously filed report. In order for these changes to be viewable to the public, the report needs to be re-filed.

#### **Choosing the Report to Edit**

1. After you have logged in, click **Amend a Report** under **Make a Change to a Filed Report** from the lefthand menu.

| Wisconsin Campaign F                                                   | n System                |                                                   |
|------------------------------------------------------------------------|-------------------------|---------------------------------------------------|
| Step 1: Enter Transactions                                             | Reminders               | 🔓 tal ar the consection transform (procession)  🤭 |
| New Contribution or Receipt                                            | ::Message from Wisco    | nsin Ethics Commission::                          |
| New Expense or Obligation<br>New Commercial Loan                       | Settlement Offer Sch    | iedule for Campaign Finance Vio                   |
| Return a Contribution                                                  | Upcoming Filing Peri    | Due Dates                                         |
| New Payment of Outstanding Loan                                        | Spring Pre-Primary 201  | 8 02/12/2018                                      |
| New Payment of Outstanding Obligation                                  | Spring Pre-Election 201 | 8 03/26/2018                                      |
| Enter Conduit Transmittal Code<br>Upload Transactions from Spreadsheet | Spring Pre-Election 201 | 8 03/20/2018                                      |
|                                                                        | July Continuing 2018    | 07/15/2018                                        |
| File Report/Edit Pending Transactions                                  | Default Filing Period   |                                                   |
| Make a Change to a Filed Report                                        | None                    | SET DEFAULT FILING PERIOD                         |
| Amend a Filed Report                                                   |                         |                                                   |
| A destruit destruition                                                 |                         |                                                   |

- 2. In the top row, choose the **Filing Period Name** for the report you would like to amend. If you are looking to edit a specific transaction, you can enter additional criteria to narrow down your results.
- 3. Press Search.

|        | 🔞 Wisconsin Campaign Finar                                                                                                    | ace Information System |                        | NDERS 🗗 LOGOUT I HELP |  |  |  |  |  |
|--------|----------------------------------------------------------------------------------------------------|------------------------|------------------------|-----------------------|--|--|--|--|--|
|        | Amend Reports/Amend Transactions                                                                                                 |                        | Citizen berGestehlen   |                       |  |  |  |  |  |
| 2      | 2                                                                                                    |                        |                        |                       |  |  |  |  |  |
|        | Filing Period Name July Continuing 2017                                                                                          |                        | Filing Year            | <b>•</b>              |  |  |  |  |  |
|        | Transaction Type                                                                                                    | Transaction Category   | Contributor/Payee Name |                       |  |  |  |  |  |
|        | Transaction Date Range                                                                                                    | THAT                   |                        | AMB.                  |  |  |  |  |  |
|        |                                                                                                    | Amount Range           | 🗆 Non-compliant        | <b>E</b> M            |  |  |  |  |  |
| >      |                                                                                                    | 3 SEARCH CLEAR CANCEL  |                        |                       |  |  |  |  |  |
| Expand |                                                                                                    |                        |                        |                       |  |  |  |  |  |
| -      |                                                                                                    |                        |                        |                       |  |  |  |  |  |
|        | NEW RECEIPT NEW EXPENSE NEW INCURRED OBLIGATION PAID NEW LOAN PAYMENT NEW COMMERCIAL LOAN<br>NEW RETURN RECEIPT FILE NO ACTIVITY |                        |                        |                       |  |  |  |  |  |

#### **Deleting, Editing, and Adding New Transactions**

- 4. All of your committee's transactions for the filing period you selected will show on the screen. To edit an existing transaction, click the pencil in the **Edit** column.
- 5. To delete a transaction, check the **Select Box** at the far right in the row and click **Delete** at the bottom of the window. You may select more than one transaction at a time to delete.

| To group by column, drag and drop column here  Transaction Date Contributor/Pavee Name TransactionType Transaction Category Amount Compliance Edit Select |                                      |                 |                      |          |            |      |       |  |  |  |
|----------------------------------------------------------------------------------------------------|--------------------------------------|-----------------|----------------------|----------|------------|------|-------|--|--|--|
| Transaction Date                                                                                                    | Contributor/Payee Name               | TransactionType | Transaction Category | Amount   | Compliance | Eait | Selec |  |  |  |
| 04/11/2017                                                                                                    | Brayer, Core                         | CON             | In-Kind              | \$750.00 | 8          |      |       |  |  |  |
| 04/11/2017                                                                                                    | 10000 - 1000                         | EXP             | In-Kind              | \$750.00 | 8          | 1    |       |  |  |  |
| 4/03/2017                                                                                                    | may how my                           | EXP             | In-Kind              | \$700.00 | ٠          | 1    |       |  |  |  |
| 5/01/2017                                                                                                    | Contribution, Some                   | CON             | Personal Loan        | \$500.00 | V          | 1    |       |  |  |  |
| hange page: 1                                                                                                    | Displaying page 1 of 1, items 1 to 4 | of 4            |                      |          |            |      | 7     |  |  |  |
|                                                                                                    |                                      |                 |                      |          |            |      |       |  |  |  |
| NEW RECEIPT NEW EXPENSE NEW INCURRED OBLIGATION PAID NEW LOAN PAYMENT NEW COMME VIAL LOAN                                                                 |                                      |                 |                      |          |            |      |       |  |  |  |
| NEW RETURN RECEIPT PREVIEW FINANCE REPORT FILE ALL TO STATE DELETE                                                                                        |                                      |                 |                      |          |            |      |       |  |  |  |

6. To add a new transaction, choose the button for the appropriate transaction type and complete all required fields.

| To group by colum | To group by column, drag and drop column here                                             |                 |                      |          |            |      |        |  |  |  |  |  |
|-------------------|-------------------------------------------------------------------------------------------|-----------------|----------------------|----------|------------|------|--------|--|--|--|--|--|
| Transaction Date  | Contributor/Payee Name                                                                    | TransactionType | Transaction Category | Amount   | Compliance | Edit | Select |  |  |  |  |  |
| 04/11/2017        | temper, das                                                                               | CON             | In-Kind              | \$750.00 | 8          | 1    |        |  |  |  |  |  |
| 04/11/2017        | ingen, ine                                                                                | EXP             | In-Kind              | \$750.00 | 8          | 1    |        |  |  |  |  |  |
| 04/03/2017        | tary manage                                                                               | EXP             | In-Kind              | \$700.00 | *          | 1    |        |  |  |  |  |  |
| 05/01/2017        | Enclosed for                                                                              | CON             | Personal Loan        | \$500.00 | 8          | 1    |        |  |  |  |  |  |
| Change page: 1    | Displaying page 1 of 1, items 1 to 4                                                      | of 4            |                      |          |            |      |        |  |  |  |  |  |
| 6                 |                                                                                           |                 |                      |          |            |      |        |  |  |  |  |  |
| NEW               | NEW RECEIPT NEW EXPENSE NEW INCURRED OBLIGATION PAID NEW LOAN PAYMENT NEW COMMERCIAL LOAN |                 |                      |          |            |      |        |  |  |  |  |  |
|                   | NEW RETURN RECEIPT PREVIEW FINANCE REPORT FILE ALL TO STATE DELETE                        |                 |                      |          |            |      |        |  |  |  |  |  |

Once you have completed all updates to your report, you are ready to refile. You may generate a PDF preview of your report using the Preview Finance Report option or you can skip this step and choose File All to State.

| To group by column, drag and drop column here                                                                                                    |                                      |                 |                      |          |            |      |        |  |  |  |  |
|----------------------------------------------------------------------------------------------------|--------------------------------------|-----------------|----------------------|----------|------------|------|--------|--|--|--|--|
| Transaction Date                                                                                                    | Contributor/Payee Name               | TransactionType | Transaction Category | Amount   | Compliance | Edit | Select |  |  |  |  |
| 04/11/2017                                                                                                    | https://www.                         | CON             | In-Kind              | \$750.00 | 8          | 1    |        |  |  |  |  |
| 04/11/2017                                                                                                    | league, line                         | EXP             | In-Kind              | \$750.00 | 8          | 1    |        |  |  |  |  |
| 04/03/2017                                                                                                    | hary transmity                       | EXP             | In-Kind              | \$700.00 | 8          | 1    |        |  |  |  |  |
| 05/01/2017                                                                                                    | Conductors, Inc.                     | CON             | Personal Loan        | \$500.00 | 8          | 1    |        |  |  |  |  |
| Change page: 1                                                                                                    | Displaying page 1 of 1, items 1 to 4 | of 4            |                      |          |            |      |        |  |  |  |  |
|                                                                                                    |                                      |                 |                      |          |            |      |        |  |  |  |  |
| NEW RECEIPT         NEW EXPENSE         NE         NEURRED OBLIGATION PAID         NEW LOAN PAYMENT         NEW COMMERCIAL LOAN           NEW RETURN RECEIPT         PREVIEW FINANCE REPORT         FILE ALL TO STATE         DELETE |                                      |                 |                      |          |            |      |        |  |  |  |  |

#### **Updating Cash Balances and Filing the Amended Report**

8. **CFIS will not automatically calculate the beginning and ending cash balance for your report.** If your corrections require you to adjust the beginning or ending cash balance, scroll below the authorization section and make corrections. These balances should come from your bank statement and should reconcile with the transactions you have reported. Cash Balances from your previously submitted reports will also be visible for reference.

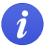

Your beginning cash balance should always equal the ending cash balance of the previous filing period.

- 9. Complete your **Authorization** information to electronically sign your report. If you have forgotten your PIN, review **What is my committee's PIN?** on page **29**.
- 10. Click Submit.

| Amend Reports/Amend Transactions                                                            |                         | 2            |                              |               |                        | ?    |
|---------------------------------------------------------------------------------------------|-------------------------|--------------|------------------------------|---------------|------------------------|------|
| Comments:                                                                                   |                         |              |                              |               | /i                     |      |
| Attachment:                                                                                 | Choose File             | No file chos |                              |               |                        |      |
| AUTHORIZATION                                                                               |                         |              | 9                            |               |                        |      |
| Committee ID*                                                                               |                         |              |                              |               |                        |      |
| s Password*                                                                                 |                         |              | ]                            |               |                        |      |
| Committee PIN*                                                                              |                         |              |                              |               |                        |      |
| Individual submitting this document:                                                        |                         |              | ]                            |               |                        |      |
| o I am the individual listed above and by clicking the submi<br>true, correct and complete. | t button, I certify tha |              | amined this report and to th | ne best of my | knowledge and belief i | t is |
| Cash Balances: Verify the reported cash balances are                                        | correct ïč½ make        | correction   | s here if needed.            |               |                        |      |
| Filing Period Name *                                                                        | Start Date *            |              | Beginning Balance*           | Endir         | ig Balance *           |      |
| Special Pre-Primary 2017 (Assm: 58, 66; Sen: 10)                                            | 7/1/2017                |              | 100.00                       | 150.0         | 00                     |      |
| July Continuing 2017                                                                        | 1/1/2017                |              | 0.00                         | 100.0         | 00                     |      |

11. Your report is now filed! You can view your filed report by clicking **View/Print**. A copy of the report will also be emailed to the email addresses on file for your committee. If you do not receive a confirmation email, please contact Ethics Commission staff to confirm your report has been correctly filed and your email address is correct.

**Best Practice**: After filing your report, view your filed report and confirm that the **Cash Balance Beginning of Report** field, plus the **Total Receipts** field, minus the **Total Disbursements** field, equals the **Cash Balance End of Report** field. If these fields do not balance, your report has an error in its transactions or in its reported cash balances.

# **Terminating a Committee**

## Eligibility

To be eligible to terminate your committee, each of the following must be true:

- Your committee must have a \$0 cash balance \$0 in outstanding debts and obligations. <u>Wis. Stat. §</u> <u>11.0105(1)</u>.
- Your committee must not have any pending transactions in CFIS.
- You must not be a candidate as defined by <u>WIS. STAT. § 11.0101(1)</u>, which includes current officeholders. Current officeholders must retain their committee registration through their last day in office.

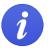

If you are not eligible to terminate, you may instead qualify for exemption. Details on exemption are available under **Frequently Asked Questions**.

#### **Filing a Termination Report & Requesting Termination**

 Enter all transactions in CFIS since your last report as described in the Entering Transactions section on page 5. Be sure that your committee will have a \$0 balance, no outstanding incurred obligations, and no outstanding loans. If you do not need to file any new transactions, continue to step 2.

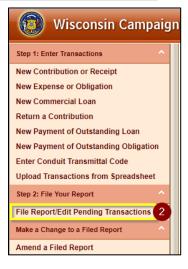

- Choose File Report/Edit Pending Transactions under Step 2: File Your Report from the left-hand menu. On this screen, choose the filing period for your final report and click Search at the bottom of the window. Any transactions you have for the filing period will show now.
- 3. Click **Request for Termination**. If you have any transactions for the period that have not yet been filed, you will see a pop-up saying you must file those transactions. Click **OK**. You will then see another pop-up asking if you want to file those transactions. Click **OK**. If you have no transactions to file, you will be asked to select a Termination Reason from the drop-down. Select the correct reason and click the Submit button. You must file a final report in this case, follow the directions to file a No Activity report on page **11**.

| Т | To group by column, drag and drop column here                                                              |                           |                     |                         |          |                     |                  |      |         |     |            |                      |      |  |
|---|----------------------------------------------------------------------------------------------------|---------------------------|---------------------|-------------------------|----------|---------------------|------------------|------|---------|-----|------------|----------------------|------|--|
|   | ransaction<br>ate                                                                                          | Contributor/Payee<br>Name | Transaction<br>Type | Transaction<br>Category | Amount   | Address<br>Line1    | Address<br>Line2 | City | State   | Zip | Compliance | 72<br>Hr.<br>Reports | Edit |  |
| c | 5/02/2017                                                                                                  | Control Salidar           | CON                 | Monetary                | 0.048.00 | i<br>Analasa<br>kan |                  |      | Terment |     | 8          |                      | /    |  |
| C | hange page:                                                                                                | 1   Displaying pag        | ge 1 of 1, item     | is 1 to 1 of 1          |          |                     |                  |      |         |     |            |                      |      |  |
|   | XLS DOC CSV                                                                                                |                           |                     |                         |          |                     |                  |      |         |     |            |                      |      |  |
|   | NEW RECEIPT NEW EXPENSE PREVIEW FINANCE REPORT DELETE ALL FILE 72Hr. REPORT FILE 72Hr ALL FILE NO ACTIVITY |                           |                     |                         |          |                     |                  |      |         |     |            |                      |      |  |
|   | 3 REQUEST FOR TERMINATION FILE ALL TO STATE FILE SELECTED TO STATE DELETE                                  |                           |                     |                         |          |                     |                  |      |         |     |            |                      |      |  |

- 3. Complete the Authorization information and fill in your cash balance information. If you have forgotten your PIN, review **What is my committee's PIN?** on page **29**.
- 4. A copy of the filed report will also be emailed to the email addresses on file for your committee. Please verify that there is a "TERMINATION" watermark across the upper-right hand corner of the page. If you do not receive a confirmation email, please contact Ethics Commission staff to confirm your report has been correctly filed and your email address is correct.

# **Registering and Filing for Conduits**

### **Registering a Conduit**

1. Go to https://cfis.wi.gov. Click Register a Conduit on the left-hand menu.

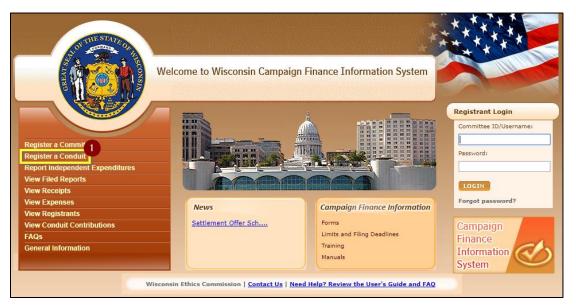

- 2. Read through the Conduit Registration Information and click **Continue** at the bottom of the screen.
- 3. Enter your conduit's information in the required fields and click **Continue** at the bottom of the screen. Required fields are marked with a red asterisk (\*).
- 4. Review and confirm the accuracy of the information you have entered. If there are any errors in your registration, click the **Step 1** button to return to the previous screen. If your registration information is correct, click **Register**.
- 5. To complete your registration, you must print and sign your completed CF-9 form. Click **View/Print** to access the PDF of your committee registration.
- 6. Have all parties named under Certification section sign the registration. Return your completed CF-9 registration form to the Ethics Commission using one of the methods below:

| E-mail<br>CampaignFinance@wi.gov | <b>Fax</b><br>(608) 264-9319 |
|----------------------------------|------------------------------|
| Mail                             | Hand Delivery                |
| Wisconsin Ethics Commission      | 101 E Wilson St.             |
| PO Box 7125                      | Suite 127                    |
| Madison, WI 53707-7125           | Madison, WI 53703            |

7. Once your signed CF-9 registration form has been received by the Ethics Commission, you will receive an email with the Committee ID that you will use to login to the system and your system-generated password. To ensure you remember your password, we recommend that you immediately change the password to something you will remember.

#### **Entering Transactions for Conduits**

#### **Filing Periods in CFIS**

CFIS groups transactions into filing periods. A default filing period is set at the system-level and it applies to all committees. Conduits are not required to file pre-primary or pre-election reports, so the default period may apply to other committees that file more frequently, but may not be correct for your transactions. You can manually change the filing period when you are entering a transaction, or you can change the default filing period for your login session if you will be entering many transactions for a specific filing period.

• To change the default filing period for your login session, go to the **Reminders** screen and choose from the **Default Filing Period** drop-down menu. This is the first screen you see after logging in. If you need to return to this screen, you can click the **Reminders** button on the top right of the screen.

| (3) Wisconsin Campaign                                                                 |   |                          | I HELP               |             |            |           |          |     |
|----------------------------------------------------------------------------------------|---|--------------------------|----------------------|-------------|------------|-----------|----------|-----|
| Step 1: Enter Transactions                                                             | • | Reminders                |                      | 2           | en such    | an series | i irreat | • ? |
| Enter Contributions<br>Upload Contributions from Spreadsheet                           |   | ::Message from Wisconsin | Ethics Commissio     | <u>)n::</u> |            |           |          |     |
| Step 2: File Your Report                                                               | • | Settlement Offer Schedu  | le for Campaign Fina | ance Vio    |            |           |          |     |
| File Report/Edit Pending Transactions Make a Change to a Filed Report                  |   | Spring Pre-Primary 2018  |                      |             | 02         | /12/2018  |          |     |
| Amend Reports/Amend Transactions                                                       |   | Spring Pre-Election 2018 |                      |             | 03         | /26/2018  |          |     |
| Administrative View/Edit Registration Information                                      |   | July Continuing 2018     |                      |             | 07         | /15/2018  |          |     |
| View Filed Reports<br>Reprint Transmittal Letters<br>Maintain Users<br>Change Password |   | Default Filing Period    | T                    | SET DEFAL   | ILT FILING | PERIOD    |          |     |

#### **Recording Conduit Contributions in CFIS**

- Once logged in to CFIS, choose Enter Contributions under Step 1: Enter Contributions from the left-hand menu.
- Complete all required information to log the contribution. Required fields are marked with a red asterisk (\*).
  - You may log many transactions at once. Pressing Submit will save your transactions to CFIS, but will not file them.
     Continue onto the Generating Transmittal Letters and Filing Conduit Reports sections.

#### **Uploading Conduit Contributions from a Spreadsheet**

To upload contributions directly into CFIS using a spreadsheet, you will need to download a copy of the upload template and the codes you will use to indicate the recipient.

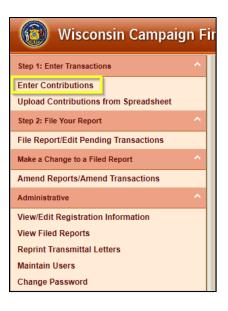

- 1. Login to CFIS and choose Upload Contributions from Spreadsheet under Step 1: Enter Transactions from the left-hand menu.
- 2. Click to download a copy of the **Conduits** template available under **Download Templates**. The template is available in the legacy Microsoft Excel (Excel 2003 and below) format as well as the current format (Excel 2007 and above). If you are unsure which to download, download the Excel 2007 templates.
- 3. In the Additional Information section at the bottom of the screen, you may click to download Committee IDs, Local Candidate IDs, and Unregistered IDs.
  - a. Committee IDs identify committees and conduits registered with the Ethics Commission. You must use a Committee ID when logging a transaction involving another committee registered with the Ethics Commission.
  - b. Local Candidate IDs identify candidate committees registered with filing officers other than the Ethics Commission.
  - c. Unregistered IDs identify committees not registered in Wisconsin, such as a federal PAC.

| 🔞 Wisconsin Campaign Finance          | e Information System                                                                                                    |
|---------------------------------------|----------------------------------------------------------------------------------------------------|
|                                       | E MENU & REMINDERS C LOGOUT ! HELP                                                                                                    |
| Step 1: Enter Transactions            | Upload Transactions                                                                                                    |
| Enter Contributions                   | Download Templates                                                                                                    |
| Upload Contributions from Spreadsheet | Excel 2003 and Conduits                                                                                                    |
| Step 2: File Your Report              | Excel 2007 and Conduits                                                                                                    |
| File Report/Edit Pending Transactions | Upload File                                                                                                    |
| Make a Change to a Filed Report       | Filing Period Spring Pre-Primary 2018 Select a Choose File No file chosen                                                                                                    |
| Amend Reports/Amend Transactions      | Name File                                                                                                    |
| Administrative                        | UPLOAD CLEAR CHECK STATUS                                                                                                    |
| View/Edit Registration Information    | Please Note: Completing an upload on this screen does not file your report.<br>After you have uploaded your transactions, advance to the File Report/Edit Pending Transactions screen to make any changes to |
| View Filed Reports                    | your transactions and file your report.                                                                                                    |
| Reprint Transmittal Letters           | Upload Status                                                                                                    |
| Maintain Users                        | Currently processing jobs: 35074                                                                                                    |
| Change Password                       |                                                                                                    |
|                                       | Additional Information 3                                                                                                    |
|                                       | Download Committee IDs                                                                                                    |
|                                       | Download Recall Office Ids     Download Recount Ids                                                                                                    |
|                                       | Download Referendum Ids Download Local Candidate Ids                                                                                                    |
|                                       | Download Unregistered Ids                                                                                                    |

4. Enter contributions your committee has received in the **Conduit Contributions** spreadsheet. The spreadsheet template has an Upload Help 24 ConduitContribution I4 4 F FI sheet to guide you through the purpose of Ready each field and whether the field is required.

Be sure you are using the latest upload template. Older upload templates will not work. Steps for getting the latest template are listed in step 2.

- 5. Once you have logged your contributions in your spreadsheet and saved the file, you are ready to upload. Return to the Upload Transactions screen. Choose the **Filing Period Name** for the contributions you are uploading and then choose the file you would like to upload.
- 6. Click **Upload**.

| 5 pload File |                      |        |         |                  |                            |
|--------------|----------------------|--------|---------|------------------|----------------------------|
| Name         | July Continuing 2017 | •      |         | Select a<br>File | Choose File No file chosen |
|              | 6                    | UPLOAD | CLEAR C | HECK STATUS      |                            |

- 7. Your upload will now process. You can see the status in the **Upload Status** box.
- 8. Click **Check Status** to refresh the page. Processing may take a few minutes.

| Uplo   | Upload File                                         |                                              |                       |                                 |                          |                       |                                          |  |
|--------|-----------------------------------------------------|----------------------------------------------|-----------------------|---------------------------------|--------------------------|-----------------------|------------------------------------------|--|
| Filing | Period Na                                           | me July Co                                   | ntinuing 2017         | •                               |                          | ect a File Chor       | se File No file chosen                   |  |
|        | UPLOAD CLEAR CHECK STATUS                           |                                              |                       |                                 |                          |                       |                                          |  |
|        | File                                                | upload successful                            | . Your file is in que | ue. Please check the status     | of your file after a few | v minutes by clickin  | g on the "Check Status" button.          |  |
|        |                                                     | eleting an uploaded<br>ete the transactions. |                       | lelete the uploaded transaction | s. To delete uploaded t  | ransactions please na | vigate to Edit/File Pending Transactions |  |
| Uplo   | ad Status                                           | i i                                          |                       |                                 |                          |                       |                                          |  |
| Curre  | Currently processing jobs:                          |                                              |                       |                                 |                          |                       |                                          |  |
| 2      | Job # Uploaded Date File Name Number of Rows Status |                                              |                       |                                 |                          |                       |                                          |  |
| r.     | - Job#: 41458                                       |                                              |                       |                                 |                          |                       |                                          |  |
|        | <u>41458</u>                                        | 06/20/2017                                   | July Continu          | uing 2017 Conduit 6202017111449 | <u>M xlsx</u>            | 4                     | Uploaded                                 |  |

9. Once processed, the status of your upload will show **Processed-No Errors** for transactions that uploaded successfully or **Processed-Errors** for transactions the system was unable to process.

|   | Job #  | Uploaded Date | File Name                                         | Number of Rows | Status              |
|---|--------|---------------|---------------------------------------------------|----------------|---------------------|
| ~ | Job#:4 | 41458         |                                                   |                |                     |
|   |        | 06/20/2017    | July Continuing 2017 Conduit 6202017111449AM.xlsx | 3              | Processed-No Errors |
|   |        | 06/20/2017    | July Continuing 2017 Conduit 6202017111449AM.xlsx | 1              | Processed-Errors    |

10. In this example, 3 of the 4 transactions were successfully uploaded. 1 transaction has an error that need to be addressed. To review and correct the error, click the File Name in the row that has Processed-Errors in the Status column. This will download a spreadsheet where you can correct errors.

|   | Job #   | Uploaded Date | File Name                                         | Number of Rows | Status              |  |
|---|---------|---------------|---------------------------------------------------|----------------|---------------------|--|
| ~ | Job#: 4 | 41458         |                                                   |                |                     |  |
|   |         | 06/20/2017    | July Continuing 2017 Conduit 6202017111449AM.xlsx | 3              | Processed-No Errors |  |
|   |         | 06/20/2017    | July Continuing 2017 Conduit 6202017111449AM.xlsx | 1              | Processed-Errors    |  |

11. The final column of the spreadsheet lists the error that prevented the system from accepting the transaction in that row. Correct the errors in this document, save it, and reupload the document following the directions in this chapter. See the following error index for help in correcting common errors.

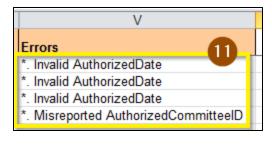

#### **Common Upload Errors**

| Error                         | Definition                                                                                     |
|-------------------------------|------------------------------------------------------------------------------------------------|
| First Name Required           | The contributor type is an individual, so you must list the contributor's first name.          |
| Invalid Authorized Date       | The contribution has a date outside of the selected filing period. Correct the date if it is a |
|                               | typo or upload the transaction to the appropriate filing period.                               |
| Invalid State                 | The state must be a capitalized two-letter abbreviation. Ex: WI or IL.                         |
| Last Name Required            | The contributor type is an individual, so you must list the contributor's last name.           |
| Redirected Contributions      | Redirected is listed as the Transaction Type and a Committee ID for a state, federal, or       |
| cannot be done to State,      | local candidate has been entered. Redirected funds may not be contributed to state,            |
| Federal, or Local Candidates  | federal, or local candidates.                                                                  |
| Zip Should be Numeric         | Zip must be a five or nine-digit number. If the zip begins with a zero, enter it with a        |
| - or -                        | leading apostrophe to ensure the upload preserves the full five digits. Ex: '02860. Do not     |
| Zip Should be in Length (5/9) | use dashes.                                                                                    |

#### **Generating Transmittal Letters**

CFIS can automatically general transmittal letters for you. The letter will include a passcode that the receiving committee can enter to automatically add the transactions to their finance report, saving them time on data entry. To generate a transmittal letter:

1. Click File Report/Edit Pending Transactions under Step 2: File Your Report from the left-hand menu.

| (Wisconsin Campaign Final                                             | nce Information System                                     |                                        |
|-----------------------------------------------------------------------|------------------------------------------------------------|----------------------------------------|
| Step 1: Enter Transactions                                            | Reminders                                                  | 🕹 terana kanadapertanakanya jeranaka 🥐 |
| Enter Contributions<br>Upload Contributions from Spreadsheet          | ::Message from Wisconsin Ethics Commission::               |                                        |
| Step 2: File Your Report                                              | Upcoming Filing Period Due Dates                           |                                        |
| Make a Change to a Filed Report                                       | Spring Pre-Primary 2018                                    | 02/12/2018                             |
| Amend Reports/Amend Transactions                                      | Spring Pre-Election 2018                                   | 03/26/2018                             |
| Administrative  View/Edit Registration Information View Filed Reports | July Continuing 2018                                       | 07/15/2018                             |
| Reprint Transmittal Letters<br>Maintain Users<br>Change Password      | Default Filing Period           None             SET DEFAU | LT FILING PERIOD                       |

- 2. In the top row, choose the **Filing Period Name** and the **Receiving Registrant** for the letter you would like to print. <u>You must enter a Receiving Registrant to generate a transmittal letter</u>.
- 3. Press Search.

| File Report/Ed      | it Pending Transactions |                                           | 2               | the international statistical in | an (Balancia)          | •?      |
|---------------------|-------------------------|-------------------------------------------|-----------------|----------------------------------|------------------------|---------|
| 2                   |                         |                                           |                 |                                  |                        |         |
| Filing Period Name  | July Continuing 2017    | Receiving Registrant                      | •               | Filing Year                      |                        | -       |
| Transaction Type    | <b>•</b>                | Transaction Category                      | •               | Contributor/Payee Name           |                        |         |
| Transaction Date Ra | nge                     |                                           |                 |                                  |                        |         |
|                     |                         |                                           |                 |                                  |                        |         |
| To                  |                         | Amount Range                              |                 |                                  |                        |         |
|                     |                         | -                                         |                 | 🔲 Non-Compliant 🔲 Tran           | ismittal Letter Not Ge | nerated |
|                     |                         |                                           |                 | Segregated Fund                  |                        |         |
|                     |                         |                                           |                 | View All Transactions            |                        |         |
|                     |                         |                                           |                 |                                  |                        |         |
|                     | No                      | te: Please select Receiving Registrant to | generate Transn | nittal Letter!                   |                        |         |
|                     |                         | 3 SEARCH CANCEL                           | CLEAR           |                                  |                        |         |

- 4. Check the **Transmittal Letter** column for the contributions you would like to generate letters for. If you would like to include all contributions, skip to the next step.
- Press Generate Transmittal Letter to generate a letter for the contributions you checked the Transmittal Letter column for. To include all contributions for that receiving committee, Print all Transmittal Letter.

| To group by c       | olumn, drag and dro                                | op column her       | e                       |                        |           |                  |                  |          |           |         |                         |            |                       |      |     |
|---------------------|----------------------------------------------------|---------------------|-------------------------|------------------------|-----------|------------------|------------------|----------|-----------|---------|-------------------------|------------|-----------------------|------|-----|
| Transaction<br>Date | Contributor/Payee<br>Name                          | Transaction<br>Type | Transaction<br>Category | Receiving<br>Committee | Amount    | Address<br>Line1 | Address<br>Line2 | City     | State     | Zip     | Segregated<br>Fund Flag | Compliance | Transmittal<br>Letter | Edit |     |
| 05/01/2017          | 1000 ( 1000 ( 1000 C                               | CON                 | Conduit<br>Contribution | anto, en<br>An         | \$15.00   |                  |                  |          | Wisconsin |         | False                   |            |                       | /    |     |
| 05/01/2017          | ander) meer                                        | CON                 | Conduit<br>Contribution | utitatio<br>en         | \$400.00  | 12               |                  | Hardson. | Wisconsin |         | False                   | v          |                       | -    |     |
| Change page:        | 1   Displaying pag                                 | je 1 of 1, item     | ns 1 to 2 of 2          |                        |           |                  |                  |          |           | 1       |                         |            |                       | -    |     |
|                     |                                                    |                     |                         |                        |           |                  |                  |          |           |         |                         |            | ×                     |      | CSV |
|                     | PREVIEW FINANCE REPORT DELETE ALL FILE NO ACTIVITY |                     |                         |                        |           |                  |                  |          |           |         |                         |            |                       |      |     |
|                     | REQUEST FO                                         | R TERMINAT          |                         | ATE TRANSM             | 1ITTAL LE | TTER F           | ILE ALL T        | O STATE  | PRINT A   | LL TRAN | SMITTAL LET             | rter de    | LETE                  |      |     |

- Complete your Authorization information to electronically sign your transmittal letter. Your Username/Committee ID is your committee's 7-digit ID number that you use to login to CFIS. If you have forgotten your PIN, review What is my committee's PIN? on page 29.
- 7. Click Submit.

| AUTHORIZATION                                                                                                    | 6                                                                         |  |  |  |  |
|----------------------------------------------------------------------------------------------------|---------------------------------------------------------------------------|--|--|--|--|
| Committee ID*                                                                                                    |                                                                           |  |  |  |  |
| 's Password*                                                                                                    |                                                                           |  |  |  |  |
| Committee PIN*                                                                                                    |                                                                           |  |  |  |  |
| Individual submitting this document:                                                                                                    |                                                                           |  |  |  |  |
| I am the individual listed above and by clicking the submit button, I certify that I have examined this report and<br>to the best of my knowledge and belief it is true, correct, and complete. |                                                                           |  |  |  |  |
|                                                                                                    | to the best of my knowledge and belief it is true, correct, and complete. |  |  |  |  |

8. Your letter has been generated! You can print or save a PDF copy of your letter by clicking View/Print. A copy of the letter will also be emailed to the email addresses on file for your conduit. If you do not receive a confirmation email, please contact Ethics Commission staff to confirm that your letter has been correctly generated and that your email address is correct.

#### **Filing Conduit Reports**

1. Login to CFIS and click **File Report/Edit Pending Transactions** under **Step 2: File Your Report** from the left-hand menu.

| Wisconsin Campaign Finar              |                       |                                    |                                          |
|---------------------------------------|-----------------------|------------------------------------|------------------------------------------|
| Step 1: Enter Transactions            | Reminders             |                                    | 🕹 tatang kangalipertanakangan jatangai 🥐 |
| Enter Contributions                   | ::Message from Wis    | consin Ethics Commission::         |                                          |
| Upload Contributions from Spreadsheet | Cathlement Office     | Debudula for Consoling Singers Mid |                                          |
| Step 2: File Your Report              |                       | Schedule for Campaign Finance Vio  |                                          |
| File Report/Edit Pending Transactions | Upcoming Filing Pe    | eriod Due Dates                    |                                          |
| Make a Change to a Filed Report       | Spring Pre-Primary 2  | 018                                | 02/12/2018                               |
| Amend Reports/Amend Transactions      | Spring Pre-Election 2 | :018                               | 03/26/2018                               |
| Administrative                        |                       |                                    |                                          |
| View/Edit Registration Information    | July Continuing 2018  |                                    | 07/15/2018                               |

- 2. Choose the Filing Period Name for the contributions you'd like to file.
- 3. Check the View All Transactions box to ensure you file all contributions you've recorded for the period.
- 4. Press Search.

| File Report/Edit Pending Transactions   | 2                                                    | ara inakalerakilakan (Kikita) 💽 ?                  |
|-----------------------------------------|------------------------------------------------------|----------------------------------------------------|
| 2                                       |                                                      |                                                    |
| Filing Period Name July Continuing 2017 | Receiving Registrant                                 | Filing Year                                        |
| Transaction Type                        | Transaction Category                                 | Contributor/Payee Name                             |
| Transaction Date Range                  |                                                      |                                                    |
|                                         |                                                      |                                                    |
| To                                      | Amount Range                                         | 🔲 Non-Compliant 🔲 Transmittal Letter Not Generated |
|                                         |                                                      | Segregated Fund                                    |
|                                         |                                                      | View All Transactions                              |
| Not                                     | e: Place select Receiving Registrant to generate Tra | nsmittal Letter!                                   |

5. You will see a listing of all of your contributions. Click **Preview Finance Report** to continue filing. If you have had no activity for the period, choose **File No Activity**.

|                         | 5 PREVIEW FINANCE REPORT    | DELETE ALL        | NO ACTIVITY                  |        |
|-------------------------|-----------------------------|-------------------|------------------------------|--------|
| REQUEST FOR TERMINATION | GENERATE TRANSMITTAL LETTER | FILE ALL TO STATE | PRINT ALL TRANSMITTAL LETTER | DELETE |

- 6. Enter the first date of the period for the report you're filing in the **Start Date** field.
- 7. Press Submit.

| File Report/Edit Pending Transactions | 🕹 Marana kasilaan sabilaha (Milani) 🕑 🥐 |
|---------------------------------------|-----------------------------------------|
|                                       | 7 SUBMIT CANCEL CLEAR                   |
| COVERS ALL ACTIVITY FROM              |                                         |
| Start Date *                          |                                         |

- 8. Click **View/Print** to review your report. Confirm that you report contains all contributions you made for the filing period.
- 9. After confirming that your report content is accurate, click **File All to State**.

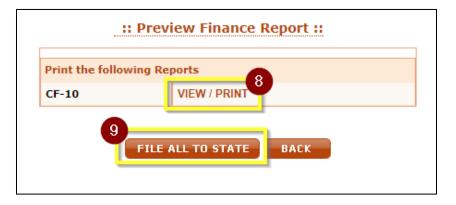

- 10. Enter the first date of the period for the report you're filing in the **Start Date** field. You may need to scroll down to see this field.
- 11. Complete your **Authorization** information to electronically sign your transmittal letter. If you have forgotten your PIN, review **What is my committee's PIN?** on page **29**.

| File Report/Edit Pending Transactions                                                                                                    | 2                                                                          | Observative Standards Cardolle      |                                  |
|----------------------------------------------------------------------------------------------------|----------------------------------------------------------------------------|-------------------------------------|----------------------------------|
| Comments:                                                                                                    |                                                                            |                                     |                                  |
| Attachment:                                                                                                    | Choose File No file chosen                                                 | n                                   |                                  |
|                                                                                                    |                                                                            |                                     |                                  |
| Committee ID*                                                                                                    |                                                                            |                                     |                                  |
| s Password*                                                                                                    |                                                                            |                                     |                                  |
| Committee PIN*                                                                                                    |                                                                            |                                     |                                  |
| Individual submitting this document:                                                                                                    |                                                                            |                                     |                                  |
| o I am the individual listed above and by clicking the submit buttor<br>correct and complete.                                                                                                    | n, I certify that I have examine                                           | d this report and to the best of my | knowledge and belief it is true, |
| o I also certify that the conduit has held the redirected contribution<br>statements is true:<br>12/5 The conduit has attempted to contact the contributor at la<br>attempts, but has been unable to make contact with the contribut<br>12/5 The individual contributor is deceased and the<br>UNE SUM | east 5 times over a time period<br>or.<br>spouse or executor of the estate | of more than 30 consecutive days,   | and has documented those         |
| LAST REPORT FILED                                                                                                    |                                                                            |                                     |                                  |
| Filing Period Name : July Continuing 2017                                                                                                    |                                                                            | d Date : 06/30/201                  | 7                                |
| COVERS ALL ACTIVITY FROM                                                                                                    |                                                                            |                                     |                                  |
|                                                                                                    |                                                                            |                                     |                                  |

12. Press **Submit**.

13. Your report is now filed! You can view your filed report by clicking **View/Print**. A copy of the report will also be emailed to the email addresses on file for your committee. If you do not receive a confirmation email, please contact Ethics Commission staff to confirm your report has been correctly filed and your email address is correct.

## **Frequently Asked Questions**

### I forgot my username. How do I look it up?

Your username is your Committee ID. If you've forgotten your Committee ID, you can look it up using the **Registrant Search**.

1. Click View Registrants from the left-hand menu.

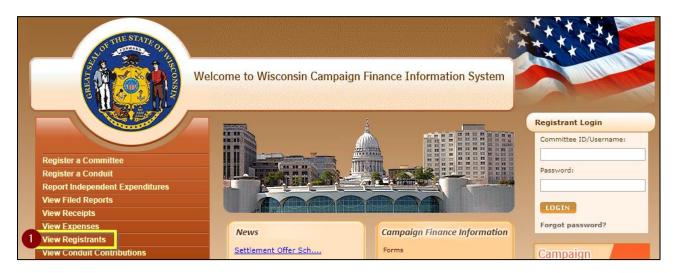

- 2. Click **Continue**, confirming that you will not use data in CFIS for any commercial purpose.
- 3. Enter your committee name in the **Candidate/Committee Name** box and click **Search**. Your ID will be listed in the **Committee ID** column.

### I forgot my password. How do I reset it?

If you have forgotten your password, you can reset your password from the CFIS homepage.

1. Click Forgot Password in the Registrant Login box.

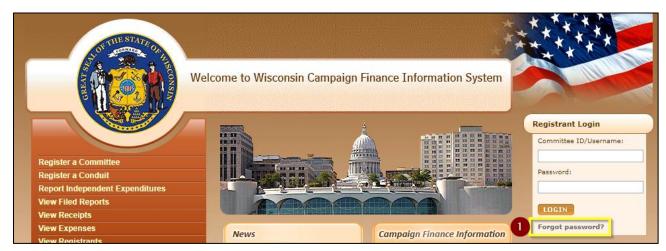

2. Enter your **username** and the **email address** on file for the committee or candidate. A new password will be sent to the email addresses on file for the candidate, committee, treasurer, and primary

contact. Your username will be your Committee ID. Be sure to enter the full 7-digit number including the leading zero.

3. Click Submit.

| Wisconsin Camp  | paign Finance Information System                                                                                                    |   |
|-----------------|----------------------------------------------------------------------------------------------------|---|
| Forgot Password |                                                                                                    | ? |
|                 | 2 Committee ID/Username: * Committee ID/Username: * Committee or Candidate Email:* 3 SUBMIT CANCEL If you've forgotten your Committee ID, please use the Registrant Search to look it up. |   |

Your new password will be sent to the email addresses on file for the committee, candidate, treasurer, and primary contact. After you've login to the system with your new password, you should change your password from the system-generated password to something you will remember.

#### My account is locked. What do I do?

CFIS locks your account after 3 consecutive failed attempts to login or to complete the authorization section when completing your report or registration. The system will automatically unlock your account in 15 minutes. If you have forgotten your password, reference the above instructions for help resetting it. Be sure that you are logging in and authorizing with your complete 7-digit Username/Committee ID. All committee IDs other than IDs for Independent Expenditure Committees begin with a leading zero.

#### How do I change my password?

Once you have logged into CFIS, you can access the **Change Password** menu under the **Administrative** section from the left-hand sidebar.

| Wisconsin Campaign Finance Information System            |                          | ystem                                   |
|----------------------------------------------------------|--------------------------|-----------------------------------------|
| Step 1: Enter Transactions                               | Reminders                | 🗧 attatta ranaa ta taabaa, juutu uj.  🥐 |
| Step 2: File Your Report                                 | ::Message from Wisconsi  | n Ethics Commission::                   |
| Make a Change to a Filed Report                          | Settlement Offer Schedu  | ule for Campaign Finance Vio            |
| Administrative                                           | Upcoming Filing Period   | Due Dates                               |
| View/Edit Registration Information<br>View Filed Reports | Spring Pre-Primary 2018  | 02/12/2018                              |
| Maintain Users<br>Change Password                        | Spring Pre-Election 2018 | 03/26/2018                              |
|                                                          | July Continuing 2018     | 07/15/2018                              |

#### What is my committee's PIN?

Your committee's PIN is used along with your password for e-signature when submitting reports or amending your registration. You may choose any four-digit number to serve as your PIN. Public versions of your committee registration will not show your PIN. You can view or change your committee's PIN on the **View/Edit Registration Information** screen under the **Administrative** section of the left-hand menu.

1. Login to CFIS and click View/Edit Registration Information under the Administrative section in the left-hand sidebar.

| Wisconsin Campaign Finance Information System |                                                    |                                       |
|-----------------------------------------------|----------------------------------------------------|---------------------------------------|
| Step 1: Enter Transactions                    | Reminders                                          | 🕹 alballa riinaa la baalaks joolu taj |
| Step 2: File Your Report                      | ::Message from Wisconsin Ethics Commission::       |                                       |
| Make a Change to a Filed Report               | Settlement Offer Schedule for Campaign Finance Vio |                                       |
| Administrative                                | Upcoming Filing Period Due Dates                   |                                       |
| View/Edit Registration Information            | Spring Pre-Primary 2018                            | 02/12/2018                            |

2. Scroll to the **Committee Information** or **Conduit Information** section and reference the **PIN** field.

| Committee Information                                                                                   | n                                                                                                    |        |                                                                                                    |                     |    |
|----------------------------------------------------------------------------------------------------|----------------------------------------------------------------------------------------------------|--------|----------------------------------------------------------------------------------------------------|---------------------|----|
| Committee Name*                                                                                         | at All a financial for the state                                                                                                    |        |                                                                                                    | Acronym (if<br>anv) |    |
| Choose a 4-digit PIN. This PIN will be used to electronically sign reports and registration amendments. |                                                                                                    | PIN*   | The second second secon |                     |    |
| Email*                                                                                                  | And the set of the set of the set | Phone* | (mag-and-data)                                                                                                    | Phone 2             | () |

NOTE: If you are changing your PIN, you will need to use your old PIN one last time to sign the update changing your PIN.

#### How do I verify my committee's registration information?

When you first login, you may be taken directly to the registration information page. This is because your committee information has not been verified or amended recently. Confirm that all contact information is up-to-date, then in the **Status** box, check the box confirming that your information is up-to-date and accurate. You will then need to enter your authorization information to confirm your identity.

| Status                                                                                                    |  |
|----------------------------------------------------------------------------------------------------|--|
| Are you Exempt from Filing Campaign Finance Reports? 🛛 🔘 Yes 🖲 No                                                                                                    |  |
| If you do not anticipate receiving or spending more than \$2,000 in a calendar year, you may select "Exempt" status. Exempt committees are not required to file campaign finance reports. If your committee receives or spends more than \$2,000 in a calendar year, it must amend its status to non-exempt, and file campaign finance reports covering the entire calendar year. |  |
| Verify that your information is up-to-date and accurate:                                                                                                    |  |

#### How do I file for exemption so I don't have to submit reports?

If you will not raise or spend more than \$2,000 in a calendar year, you may choose to exempt your committee from filing campaign finance reports. If you do not file for exemption, you must continue to file campaign finance reports. <u>WIS. STAT. § 11.0104</u>. If you wish to file for exemption:

1. Login to CFIS and click View/Edit Registration Information under the Administrative section in the left-hand sidebar menu.

| Wisconsin Campaign Finance Information System |   |                                                    |                                     |
|-----------------------------------------------|---|----------------------------------------------------|-------------------------------------|
| Step 1: Enter Transactions                    | ~ | Reminders                                          | 🕹 albella ribas la tadada (table) 🧿 |
| Step 2: File Your Report                      | ~ | ::Message from Wisconsin Ethics Commission::       |                                     |
| Make a Change to a Filed Report               | ~ | Settlement Offer Schedule for Campaign Finance Vio |                                     |
| Administrative                                | ^ | Upcoming Filing Period Due Dates                   |                                     |
| View/Edit Registration Information            |   | Spring Pre-Primary 2018                            | 02/12/2018                          |

2. In the Status section, indicate that you are exempt from filing campaign finance reports.

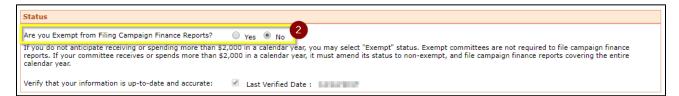

3. Click **Submit** at the bottom of the screen. You will then need to enter your authorization information to confirm your identity.

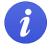

You must confirm your committee's exemption from filing campaign finance reports each year. To confirm your exemption, verify your registration following the steps outlined under **How do I verify my committee's registration information?** 

## **Additional Resources**

### **Compliance Guides**

The Ethics Commission publishes guides to assist committees in complying with reporting requirements. The guides are available online at: <u>https://ethics.wi.gov/Pages/CampaignFinance/CampaignFinance.aspx</u>

#### **Contact the Ethics Commission**

Reach the Ethics Commission staff by email at <u>CampaignFinance@wi.gov</u> or by phone at (608) 266-8123 Monday through Friday, between the hours of 7:45 AM and 4:30 PM.

Additional information about the Commission is available online at <u>https://ethics.wi.gov</u>.